# Dokunmatik Ekran Kılavuzu

- 1. Özgün belgeyi ADF tepsisine veya tarayıcı camının üzerine yerleştirin.
- 
- 2. **Özülü** öğesine dokunun, ardından belgenin boyutunu belirleyin.<br>3. Gerekiyorsa bir tepsi veya besleyici cıkış boyutu belirleyin. 3. Gerekiyorsa bir tepsi veya besleyici çıkış boyutu belirleyin.
- 4. Belgeyi kopyalayın.

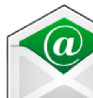

- 1. Özgün belgeyi ADF tepsisine veya tarayıcı camının üzerine yerleştirin.
- 2. öğesine dokunun, ardından gerekli bilgileri girin. **Not:** Adres defterini veya kısayol numarasını kullanarak da alıcı girebilirsiniz.
- 3. Gerekiyorsa çıktı dosyası türü ayarlarını yapılandırın.
- 4. Belgeyi e-posta ile gönderin.

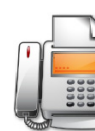

- 1. Özgün belgeyi ADF tepsisine veya tarayıcı camının üzerine yerleştirin.
- 2. öğesine dokunun, ardından gerekli bilgileri girin.
- 3. Gerekiyorsa diğer faks ayarlarını yapılandırın.
- 4. Belgeyi faksla gönderin.

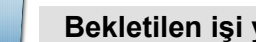

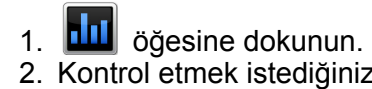

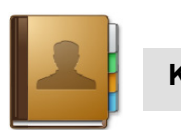

2. Kontrol etmek istediğiniz parçaları veya malzemeleri seçin.

- öğesine dokunun.
- 2. Yazdırmak istediğiniz yazdırma işine dokunun.
- 3. Belgeyi yazdırın.

1. Özgün belgeyi ADF tepsisine veya tarayıcı camının üzerine

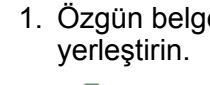

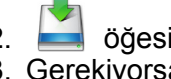

2. öğesine dokunun, ardından gerekli bilgileri girin. 3. Gerekiyorsa diğer FTP ayarlarını yapılandırın.

4. Belgeyi gönderin.

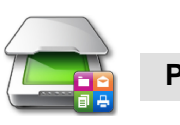

1. USB bağlantı noktasına bir flash sürücü takın. 2. Yazdırmak istediğiniz belgeye dokunun. 3. Gerekiyorsa yazdırma ayarlarını yapılandırın.

- 
- 
- 
- 4. Belgeyi yazdırın.

# 1. <sup>&</sup>gt;**Kişi Oluştur** veya **Grup Oluştur** öğesine dokunun.

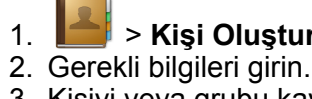

3. Kişiyi veya grubu kaydedin.

- 1. öğesine dokunun.
- 2. Değiştirmek istediğiniz ayarı seçin.

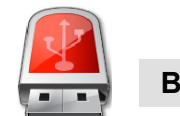

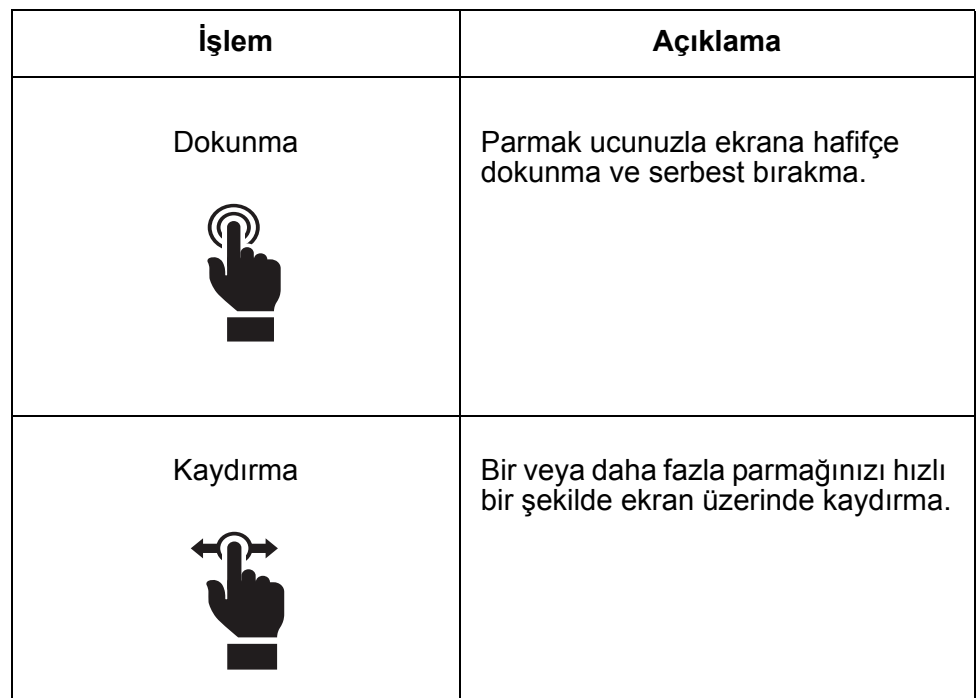

## Ana ekranda gezinme

### **E-posta gönderme**

### **Fotokopi çekme**

#### **Faks gönderme**

## **Bekletilen işi yazdırma**

## **Bir flash sürücüden yazdırma**

#### **Parçaların ve sarf malzemelerinin durumunu kontrol etme**

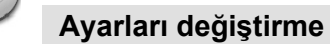

## **Kişi listesi oluşturma**

### **Bir FTP sunucusuna gönderme**

## Ana ekrandan görev başlatma

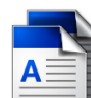

1. Özgün belgeyi ADF tepsisine veya tarayıcı camının üzerine

yerleştirin.

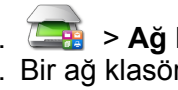

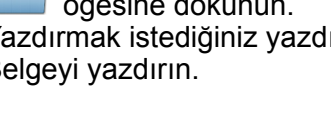

2. <sup>&</sup>gt;**Ağ Klasörü** öğesine tıklayın. 3. Bir ağ klasörü seçin ve belgeyi tarayın.

#### **Paylaşılan ağ klasörüne gönderme**

**Not:** Bu kapasitif dokunmatik bir paneldir. Gezinmek için istediğiniz nesneyi kullanabilirsiniz.

1. Özgün belgeyi ADF tepsisine veya tarayıcı camının üzerine

2. USB bağlantı noktasına bir flash sürücü takın. 3. **USB'ye Tara** öğesine dokunun, ardından dosya adı, konum ve çıktı rengini belirleyin. 4. Gerekiyorsa tarama ayarlarını yapılandırın.

- yerleştirin.
- 
- 
- 
- 5. Belgeyi tarayın.

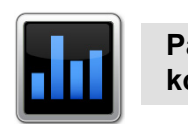

## **Flash sürücüye tarama**

**Not:** Ana ekranınız farklılık gösterebilir. Daha fazla bilgi için yöneticinize başvurun.

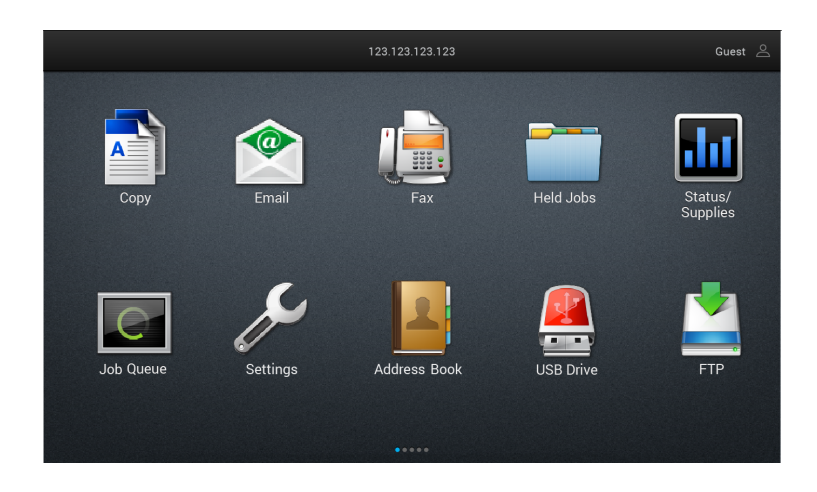